## 健康保険組合からの支給決定通知書類を照会・ダウンロードする場合

健康保険組合からの高額療養費や付加金、療養費(装具等)、傷病手当金、出産手当金 等の支給決定通知書類を照会・ダウンロードする場合は、KOSMO Communication Webの メインメニューより、以下の手順で照会・ダウンロードを行ってください。

- 1.通知書類のダウンロード
	- 1. 最新帳票ダウンロード
- 2. 帳票検索ダウンロード
	- **2-1**.帳票検索画面の表示
	- **2-2**.帳票のダウンロード
- 1. 通知書類のダウンロード
	- 1. 最新帳票ダウンロード
		- ①最新帳票ダウンロード画面の表示 KOSMO Communication Webのトップメニューより、 「通知情報照会」⇒「最新帳票ダウンロード」を選択し、 「最新帳票ダウンロード画面」を表示します。

②最新帳票ダウンロード

「ダウンロード」ボタンを押下します。

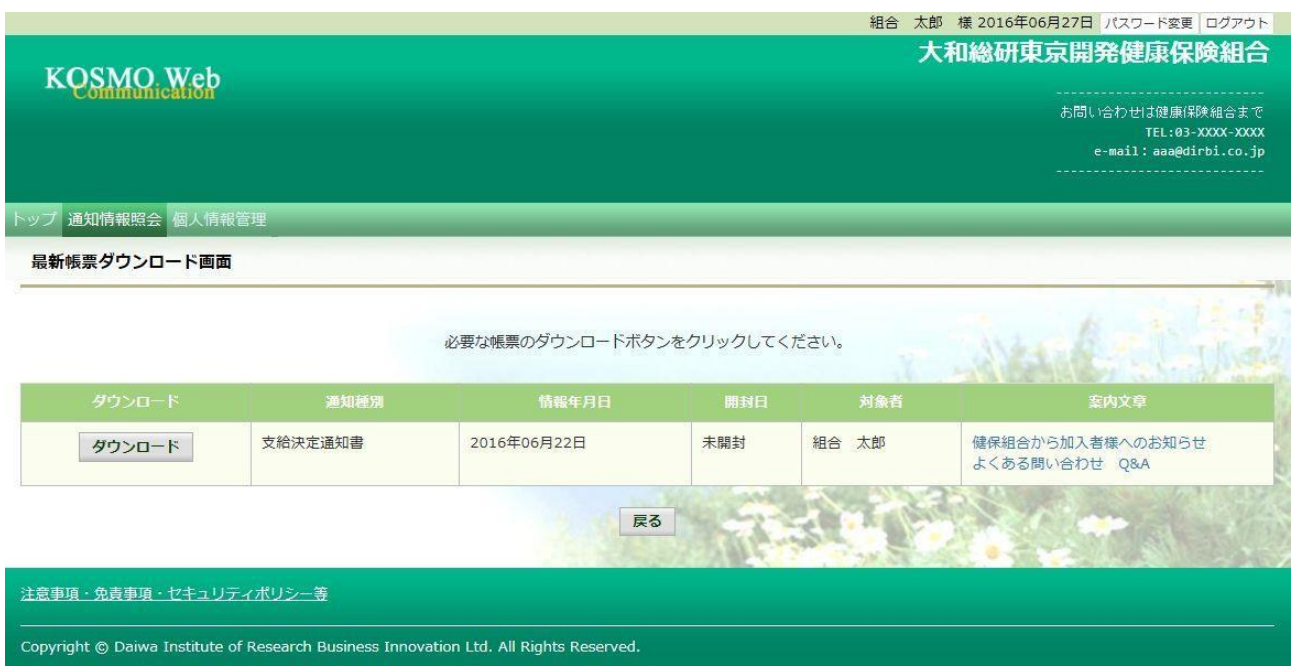

③通知書類の保存

ダウンロードのポップアップより、「名前を付けて保存」を選択することで、 任意の場所に保存することができます。

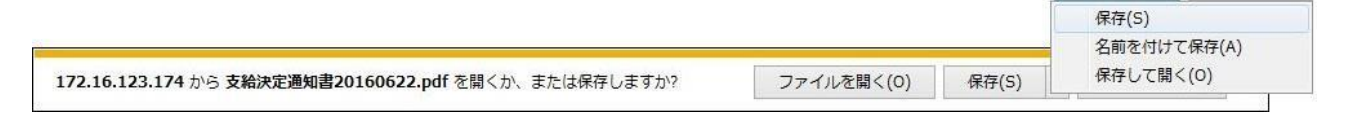

2. 帳票検索ダウンロード

21. 帳票検索画面の表示

①帳票検索ダウンロード画面の表示 KOSMO Communication Webのトップメニューより、 「通知情報照会」⇒「帳票検索ダウンロード」を選択し、 「帳票検索ダウンロード画面」を表示します。

## ②通知書類の検索

「通知種別」ボタンを選択します。

「情報年月(西暦)」の期間を選択します。

「開封ステータス」を選択します。

「検索」ボタンを押下します。

※各条件が空白、または未選択の場合は、全てのファイルを表示します。

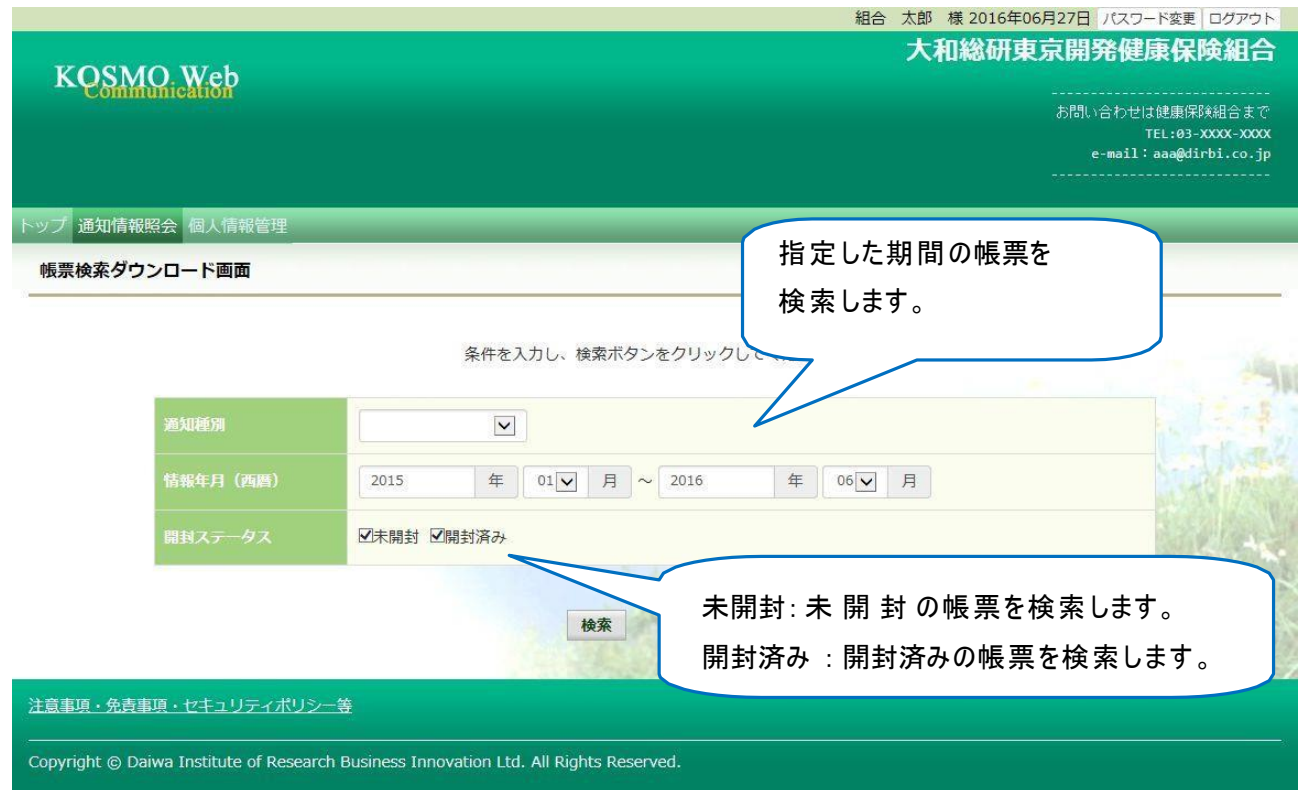

2\_2.帳票のダウンロード

①帳票検索ダウンロード 帳票検索ダウンロード画面が表示されます。 「ダウンロード」ボタンを押下します。

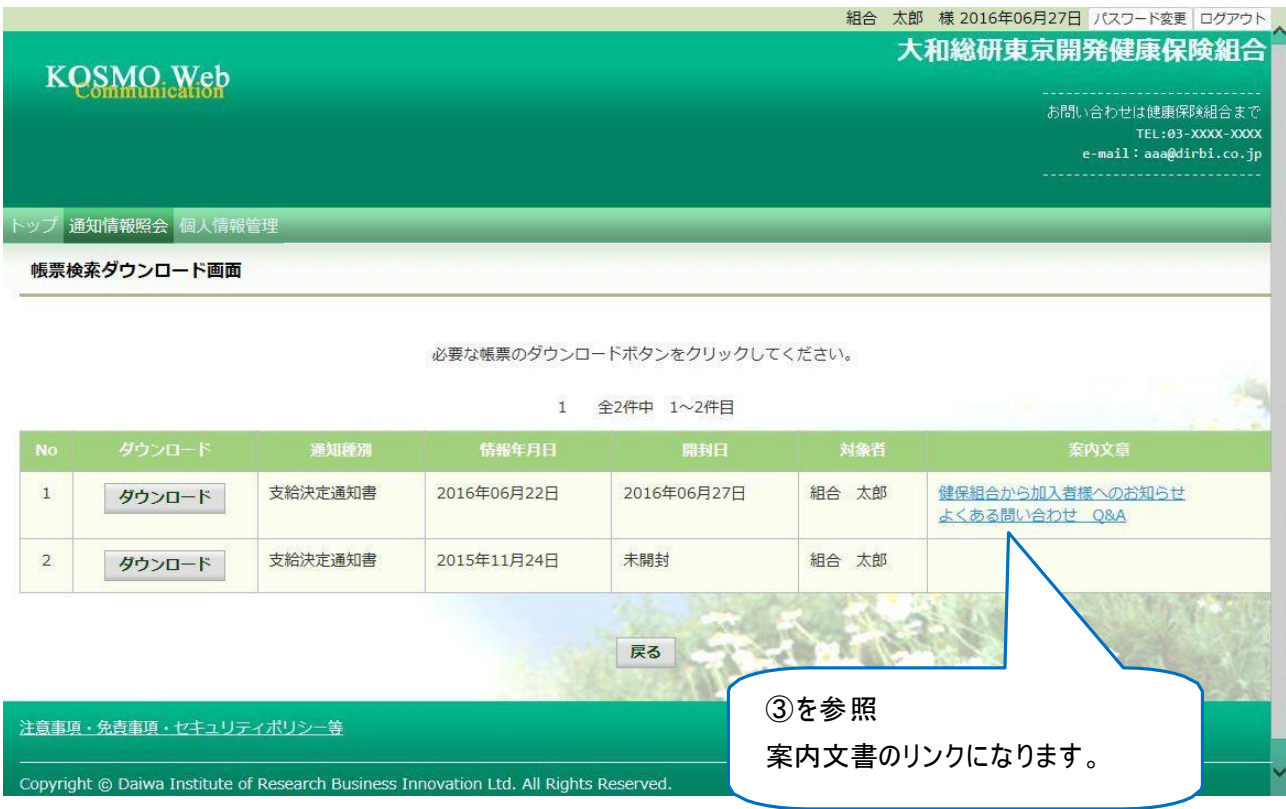

②通知書類の保存

「開く」ボタンを押下すると通知書類が表示されます。 「保存」ボタンを押下すると保存場所の選択画面が表示されます。

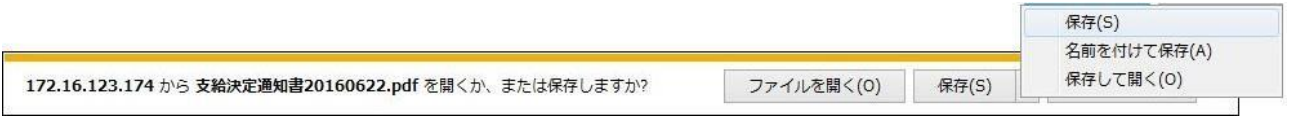

③案内文章のダウンロード

通知情報に案内文章が添付されている場合、リンクが表示されています。 通知書類の保存と同様に、リンク押下で添付されている案内文章の保存ができます。

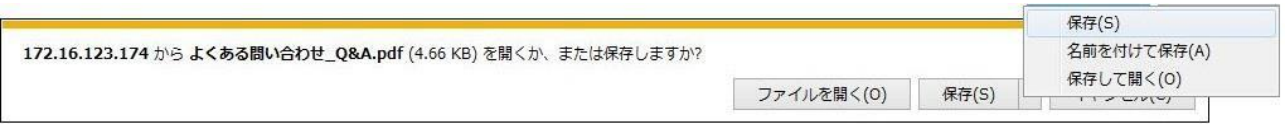